# **CONFIGURAZIONE PEC SU**

# **APP GMAIL**

Il presente manuale illustra i passaggi fondamentali per gestire l'account PEC sull'App Gmail, validi sia per sistemi operativi Android che iOS.

Per iniziare la configurazione *aprire l'app Gmail - cliccare in alto a destra nel simbolo (cerchio) dell'attuale account configurato –* e poi su *Aggiungi un altro account*.

Nella successiva schermata scegliere *Altro*.

### M

Aggiungi il tuo indirizzo email

Nella schermata che si apre, **inserire il proprio indirizzo PEC** e poi cliccare su **Configurazione Manuale** (in basso a sinistra).

Inserisci il tuo indirizzo email @sicurezzapostale.it

CONFIGURAZ, MANUALE

**AVANTI** 

Scegliere ora il tipo di configurazione, **POP3** oppure **IMAP**.

Nella schermata che si apre, inserire la password e cliccare **Avanti**.

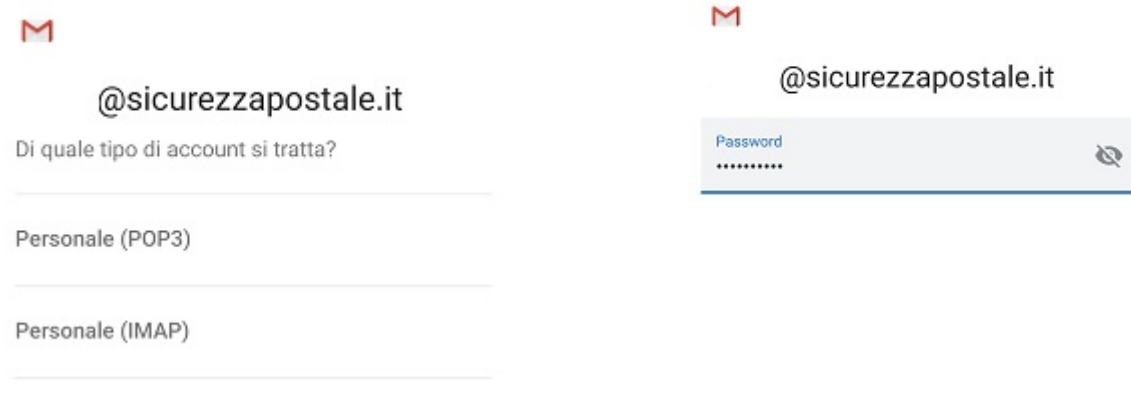

### M

#### Impostazioni server Posta in **AVANTI** arrivo Nome utente @sicurezzapostale.it • Se si è scelto **POP3**, inserire i seguenti parametri: "Server": **pops.sicurezzapostale.it** Password Ø "Elimina email da server": selezionare **Mai** nel menù a .......... tendina Server pops.sicurezzapostale.it Cliccare **Avanti** per proseguire.Elimina email da server Mai

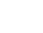

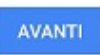

# M

Impostazioni server Posta in<br>arrivo

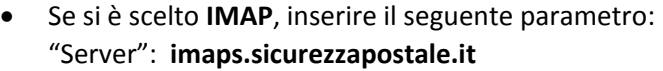

Cliccare **Avanti** per proseguire.

#### Nome utente @sicurezzapostale.it Password  $\varnothing$ ......... ×

Server imaps.sicurezzapostale.it

AVANTI

## M

## Impostazioni server Posta in uscita

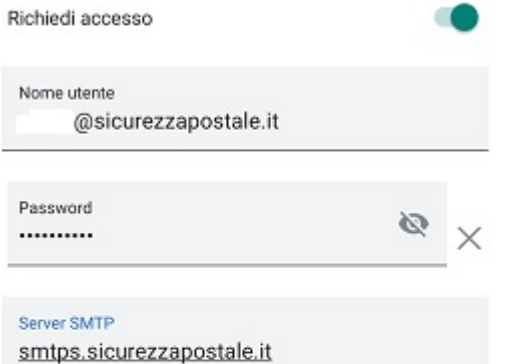

Inserire ora i dati relativi al server in uscita SMTP come da immagine a fianco:

- "Richiedi accesso": attivare la voce
- "Server SMTP": **smtps.sicurezzapostale.it**

Cliccare **Avanti** per proseguire.

**AVANTI** 

Nell'ultima schermata selezionare le *Opzioni account* secondo le proprie esigenze.

¥

Cliccare **Avanti** e poi di nuovo **Avanti** per terminare.

## M

## Opzioni account

Frequenza sincronizzazione:

Ogni 15 minuti

 $\blacktriangledown$ Avvisami all'arrivo di email

 $\blacktriangledown$ Sincr. email per questo account

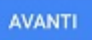